DDDDDDD

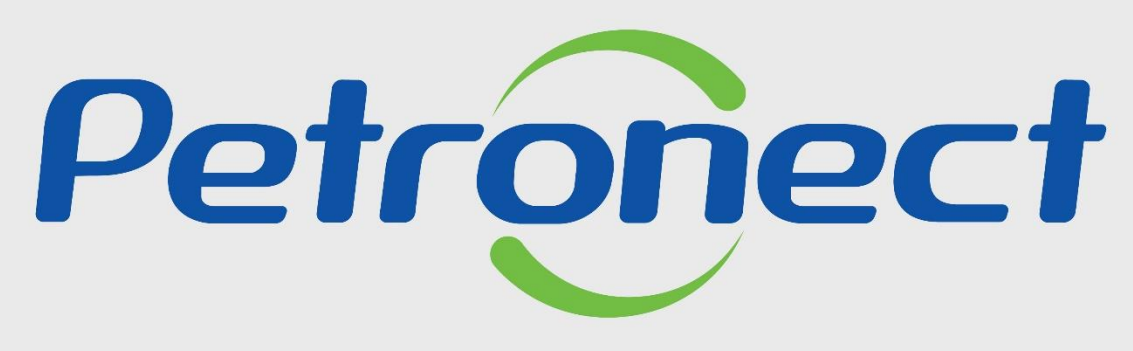

# QUANDO CRIAMOS UMA BOA MARCA **ABRIMOS UM PORTAL PARA O FUTURO**

# **MEIOS DE ASSINATURA ELETRÔNICA - FORNECEDOR**

### **Objetivo**

A Assinatura Eletrônica é uma forma de assinatura para agilizar o processo que antes era feito por escrita.

O termo assinatura eletrônica refere-se a qualquer mecanismo eletrônico, não necessariamente criptográfico, para identificar alguém, seja por meio de escaneamento de uma assinatura, identificação por impressão digital, endereço IP, e-mail ou simples escrita do nome completo para identificar o remetente de uma mensagem eletrônica ou partes em um contrato ou documento.

Com a funcionalidade, os usuários poderão assinar com Token recebido por SMS ou WhatsApp, não necessitando de um certificado digital, podendo assinar pelo Portal Petronect, pelo Portal de Assinaturas ou pelo App de Assinatura Eletrônica Petronect.

O novo botão com a opção do Token por WhatsApp será disponibilizado em tela somente para os documentos criados a partir de 12/05/2023.

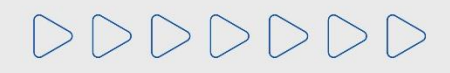

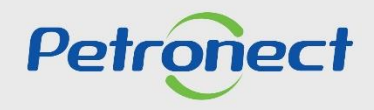

### **Assinar o documento**

Neste próximo passo iremos assinar o documento por todos os meios disponíveis:

- 1 Portal Petronect;
- 2 Portal de Assinatura;
- 3 Aplicativo de Assinatura Eletrônica.

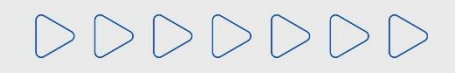

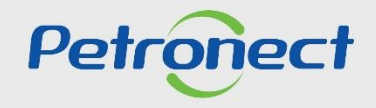

O signatário com acesso ao Portal Petronect poderá assinar o documento internamente acessando a aba "**Assinatura Digital**" e clicando em "**Meus Documentos**". Após, utilize o filtro de busca para encontrar o documento pendente.

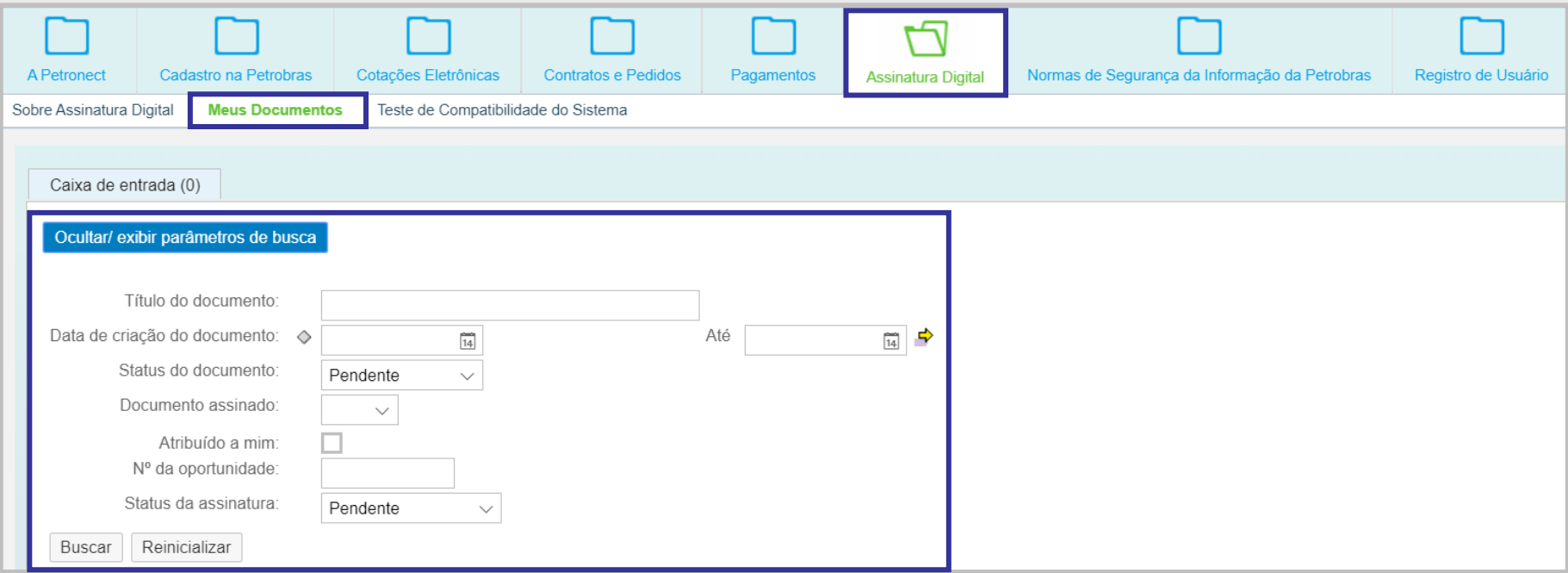

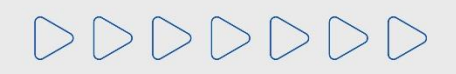

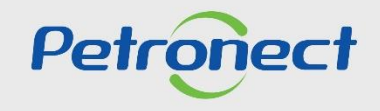

A busca realizada trará os documentos pendentes de assinatura. Clicando na linha do documento, você poderá "**Assinar**" ou "**Rejeitar**" o documento inserindo uma justificativa, também é possível realizar o download do documento.

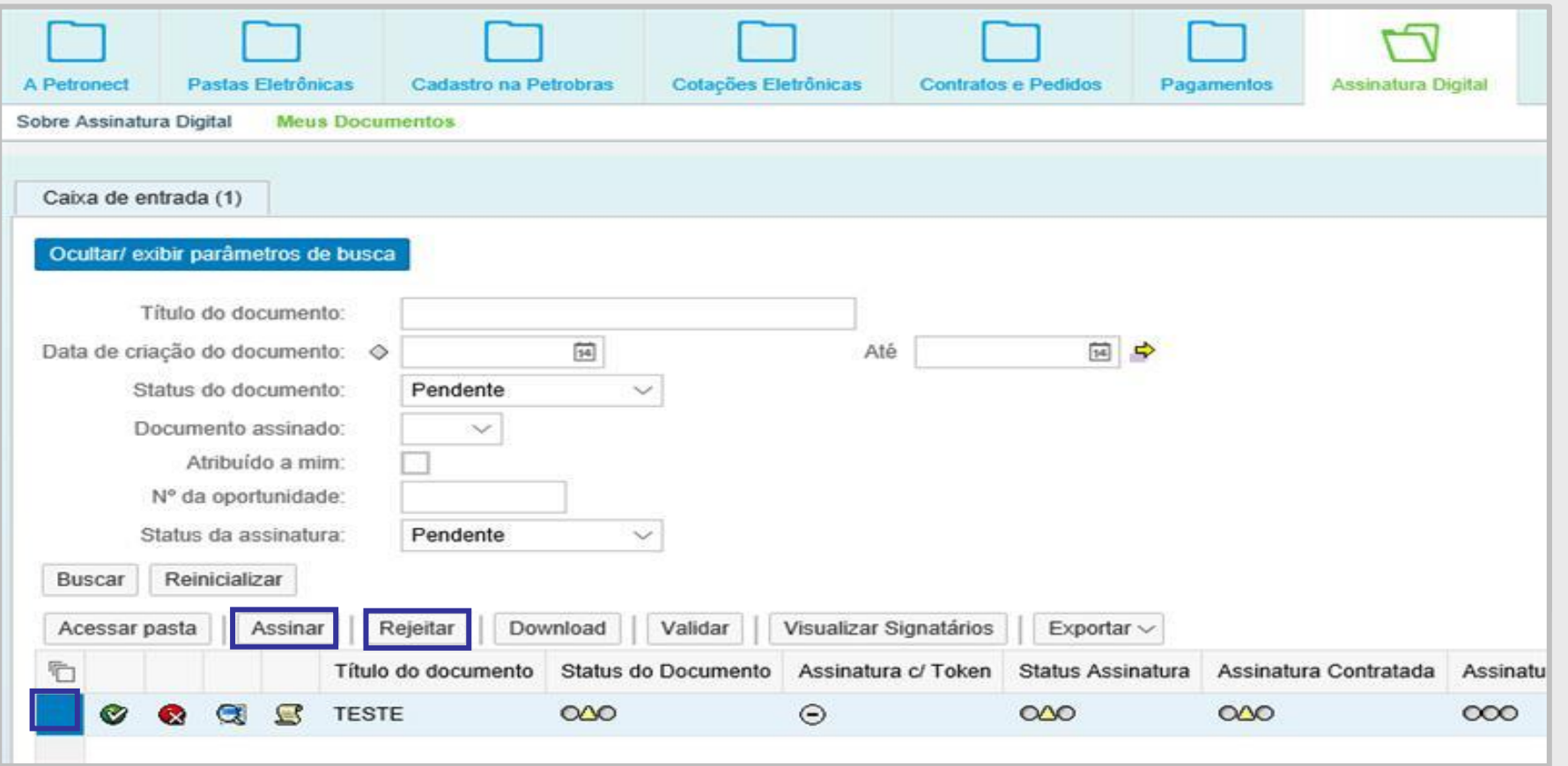

DDDDDDD

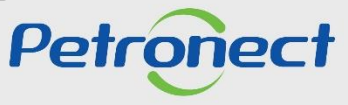

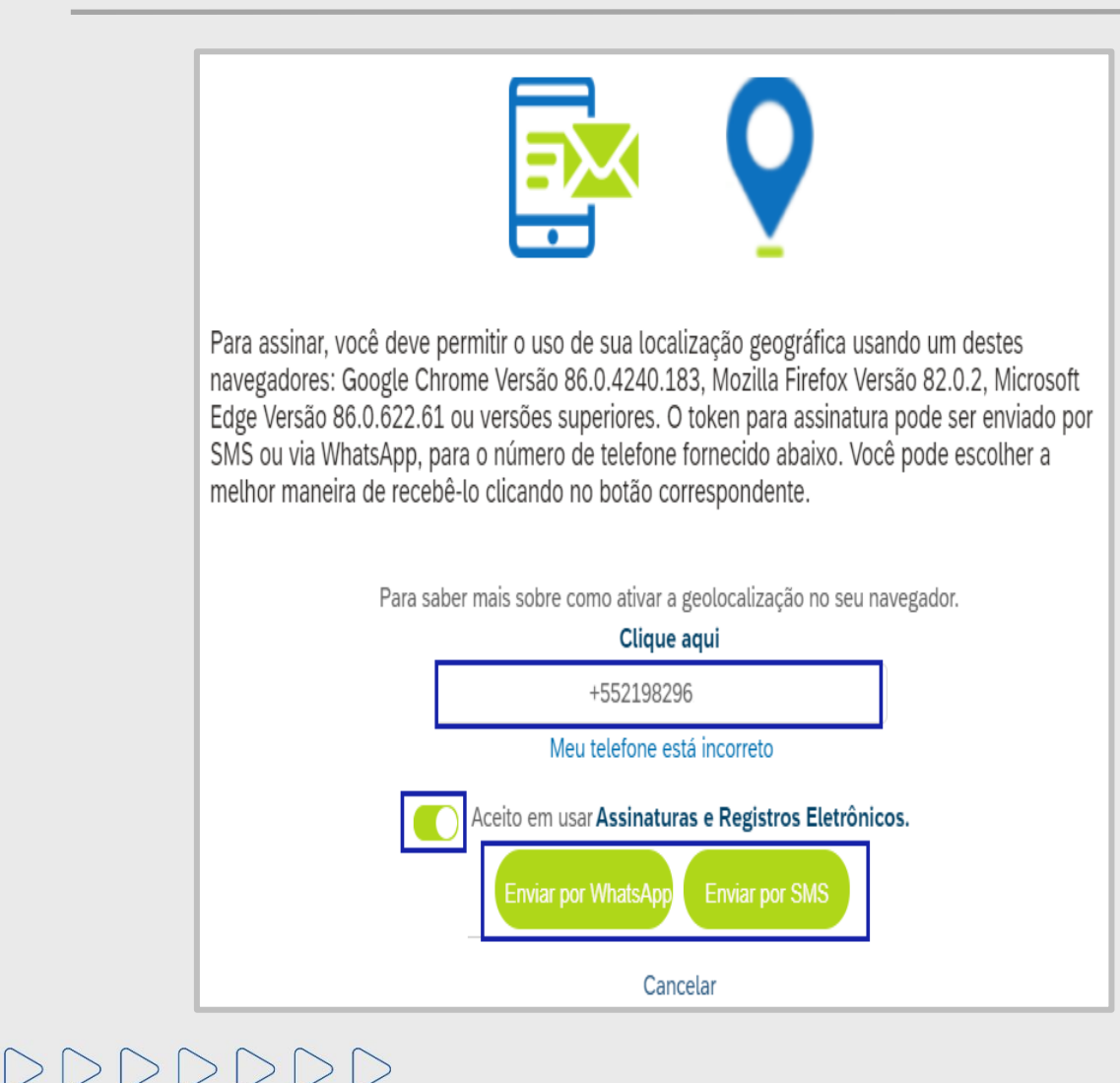

Após clicar em "**Assinar**", será exibido um novo pop-up informando o seu número de celular para envio do Token. Caso o número esteja incorreto, clique em "**Meu telefone está incorreto**" e informe ao responsável do documento para que altere.

O seu número estando de acordo, clique no ícone para aceitar o termo "**Concordo com o uso de Assinaturas e Registros Eletrônicos**" ativando assim as duas opções de envio de Token. Clique em um dos botões "**Enviar por Whatsapp**" e "**Enviar por SMS**". Exceto para os documentos antigos (anterior a melhoria) onde ficará disponível apenas o botão "**Enviar por SMS**".

Após a escolha do método, um **SMS/Whatsapp** chegará em alguns segundos no seu celular informando o Token para validar sua assinatura.

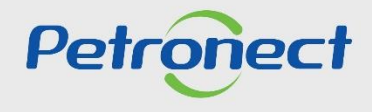

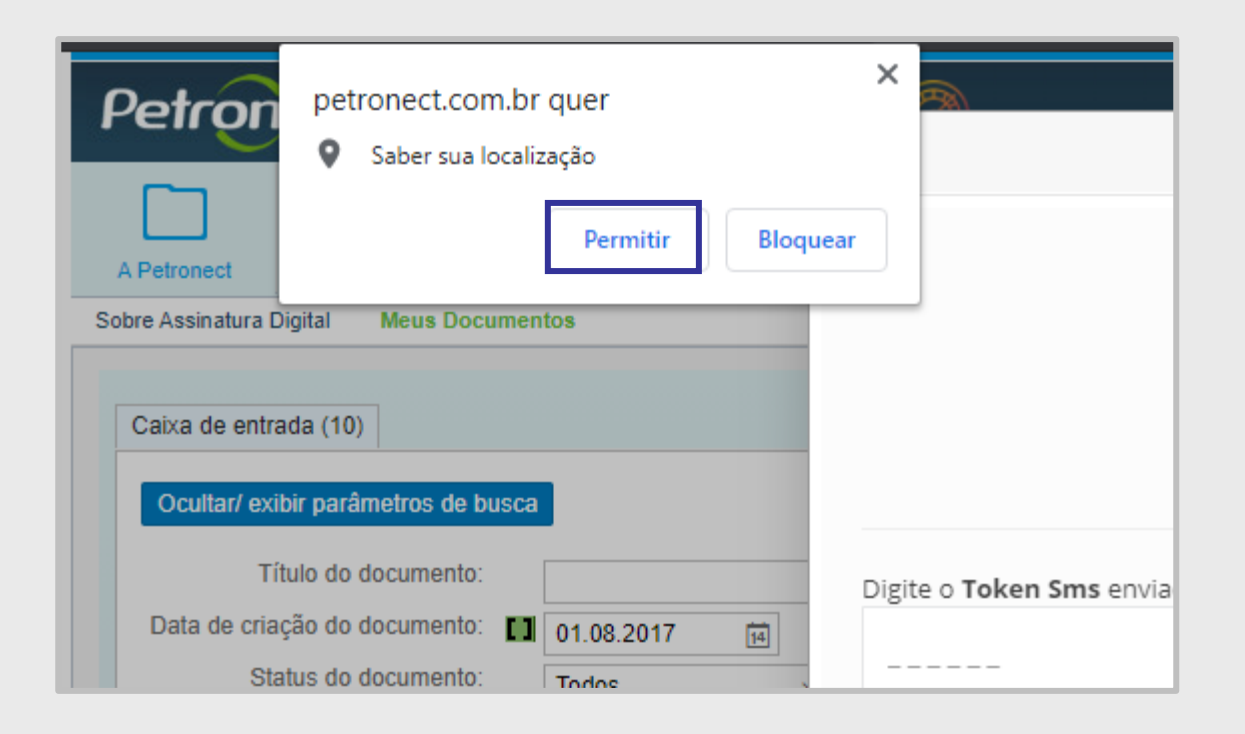

Se você utilizar um navegador recomendado pela Petronect, irá observar em tela uma solicitação de autorização para a captura da geolocalização.

Você poderá "**Bloquea**r" ou "**Permitir**".

Para permitir que todos os envolvidos no processo de assinatura e a Petronect saiba onde está, escolha "**Permitir"**. Posteriormente, a localização capturada será apresentada no "**Certificado de Assinatura**" deste documento assinado.

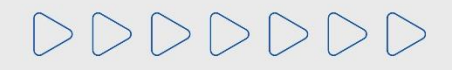

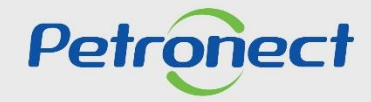

Insira o número do "**Token**", sua data de nascimento e clique em "**Estou de acordo – Assinar**". Após isso aparecerá um pop-up informando que o documento foi assinado.

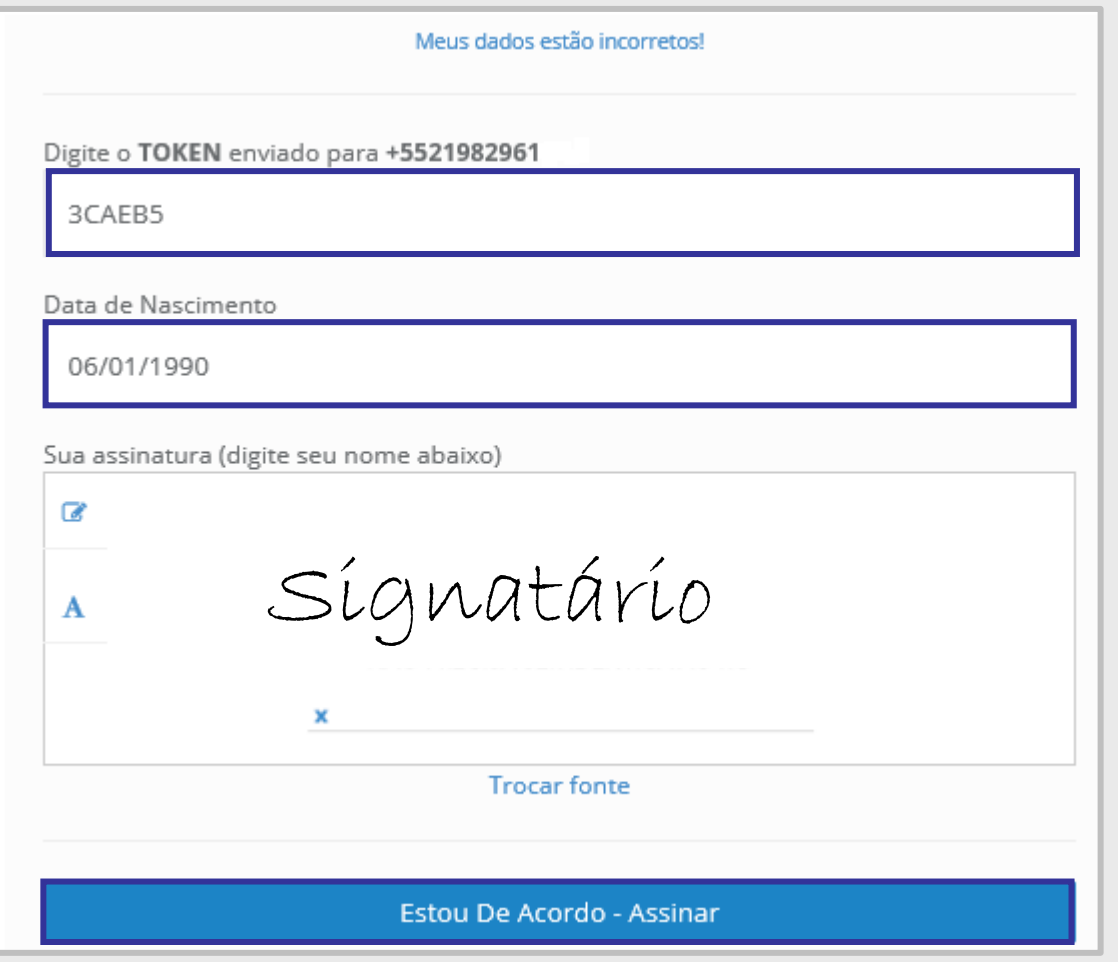

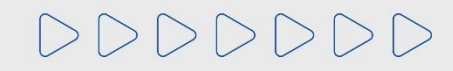

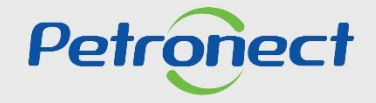

### **Assinatura pelo Portal de Assinaturas**

A assinatura pelo Portal de Assinaturas veio para simplificar este processo. Ela permite que o signatário mesmo sem acesso à Petronect possa assinar um documento, para isso ele precisa acessar [www.petronect.com.br](http://www.petronect.com.br/), clicar em "**Assinatura Eletrônica**", após clique em "**Portal de Assinatura Eletrônica**".

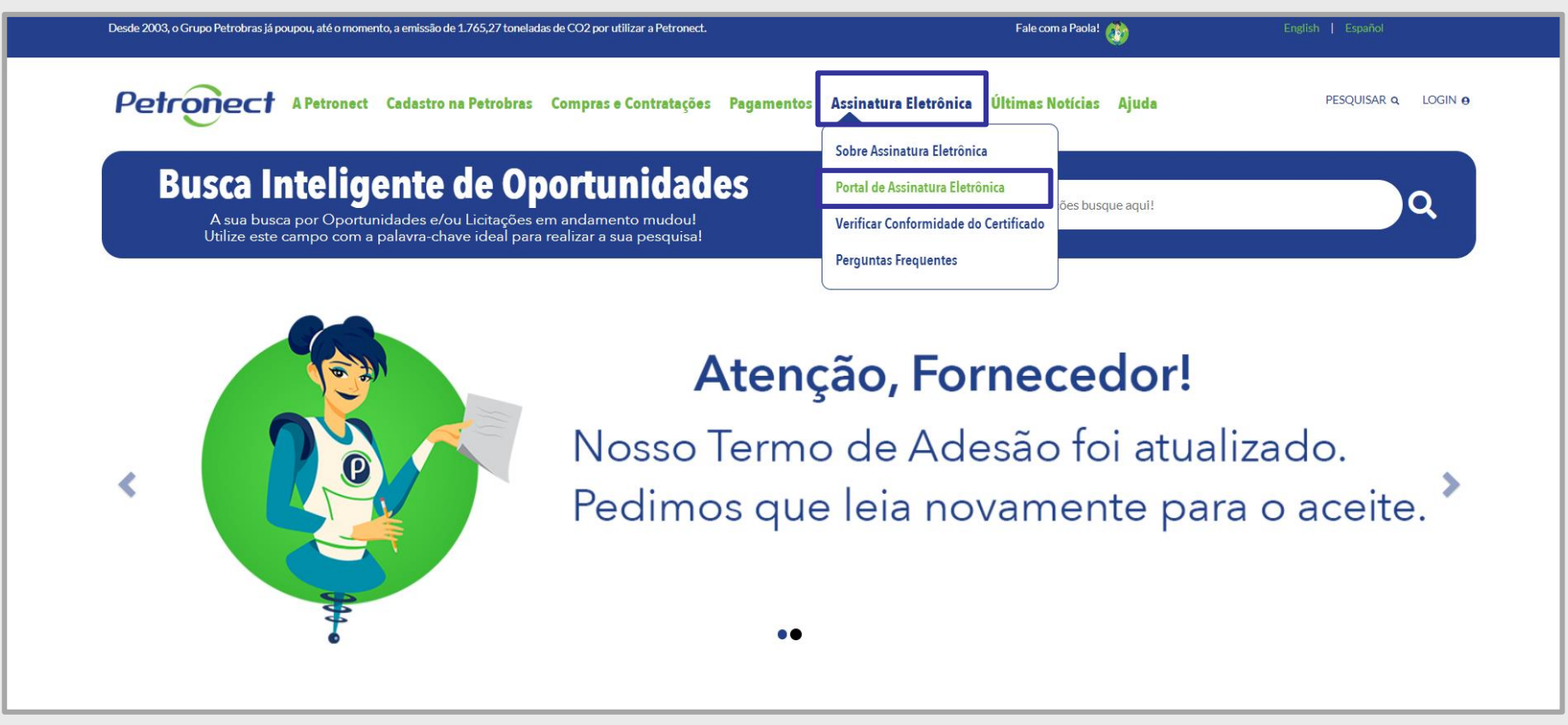

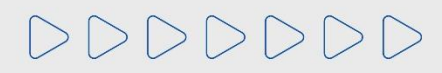

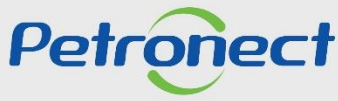

### **Assinatura pelo Portal de Assinaturas**

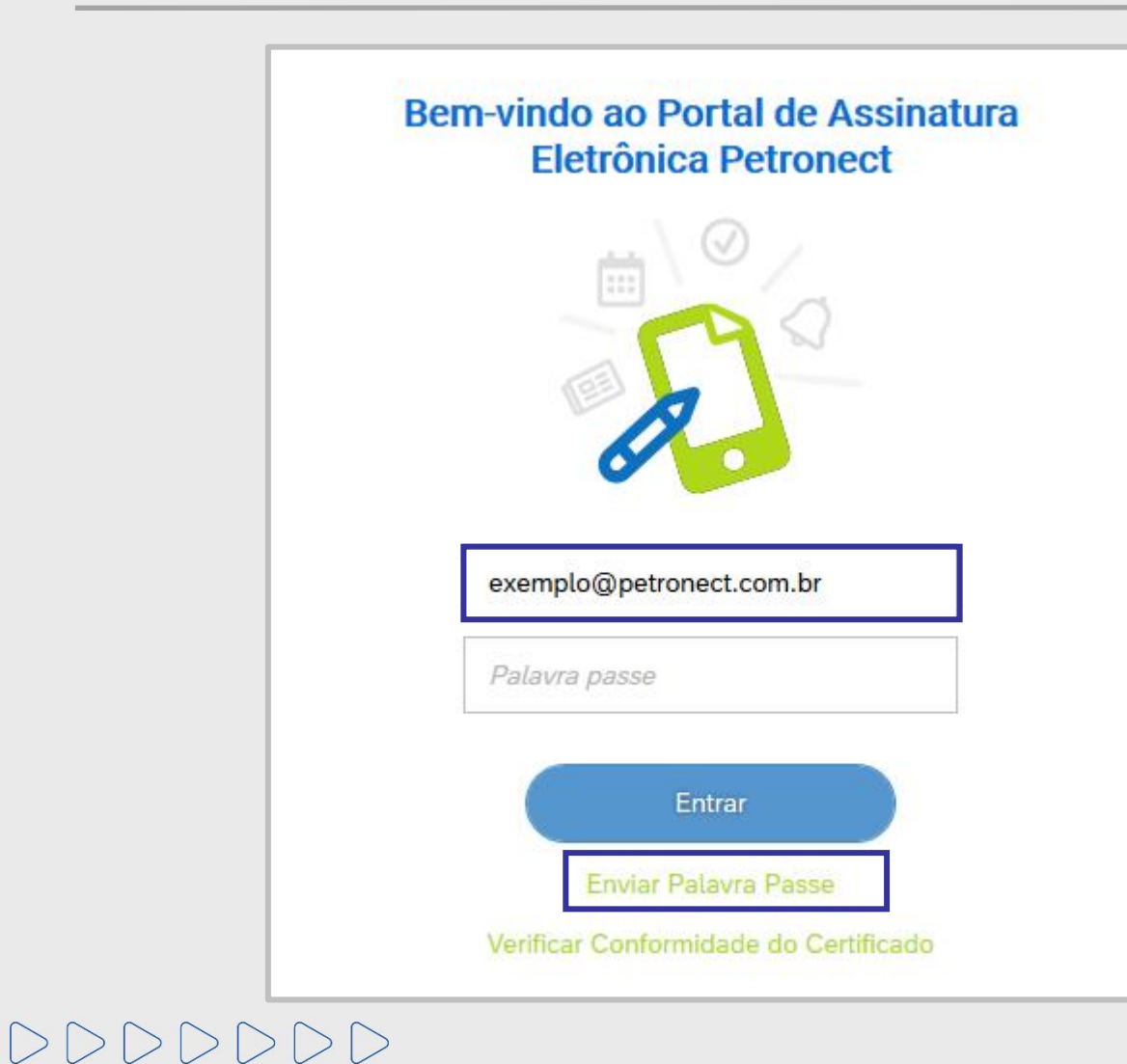

Caso seja o seu primeiro acesso no Portal de Assinaturas, deverá informar o seu e-mail e clicar em "**Enviar Palavra Passe**", você receberá um e-mail com uma palavra passe, esta senha tem validade de 30 dias e após expirada, você poderá solicitar uma nova senha seguindo o mesmo passo do seu primeiro acesso ao Portal de Assinaturas.

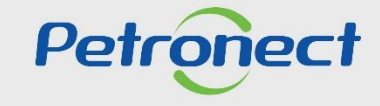

### **Assinatura pelo Portal de Assinaturas**

Após login com a palavra passe, esta tela será exibida informando suas pendências e seus documentos já assinados. Para assinar um documento pendente, este deverá ser selecionado e em seguida clique em "**Assinar**".

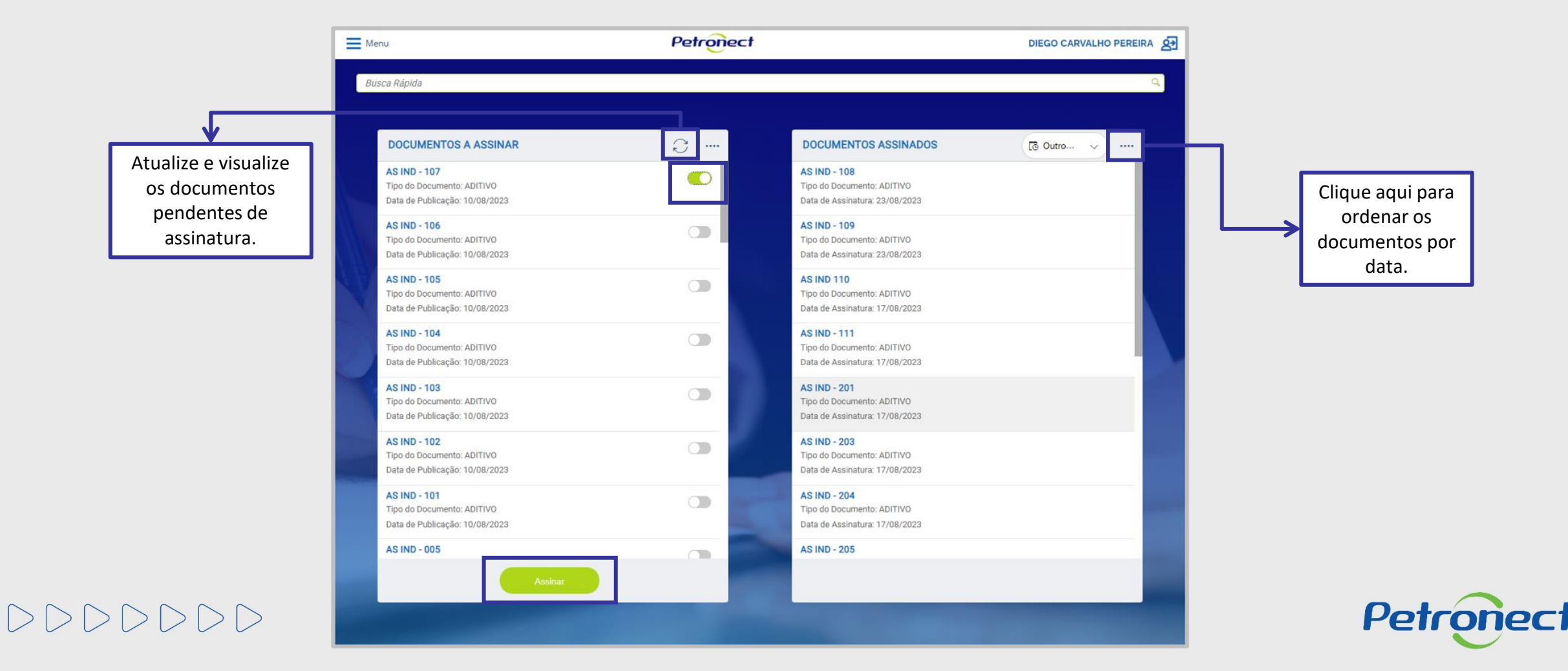

### **Assinatura pelo Portal de Assinaturas**

Se você utilizar um navegador recomendado pela Petronect, irá observar em tela uma solicitação de autorização para a captura da geolocalização. Você poderá "**Bloquear**" ou "**Permitir**".

Para permitir que todos os envolvidos no processo de assinatura e a Petronect saiba onde está, escolha "**Permitir"**. Posteriormente, a localização capturada será apresentada no "**Certificado de Assinatura**" deste documento assinado.

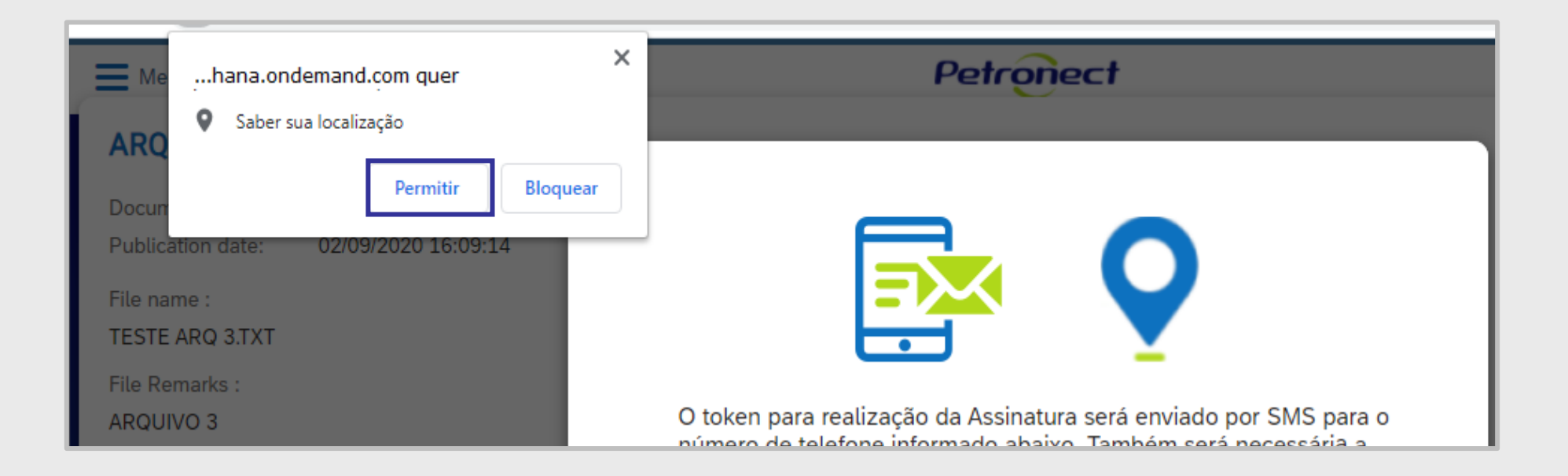

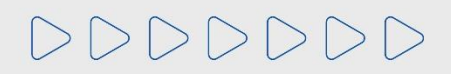

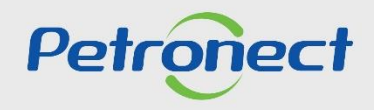

DDDDDDD

### **Assinatura pelo Portal de Assinaturas**

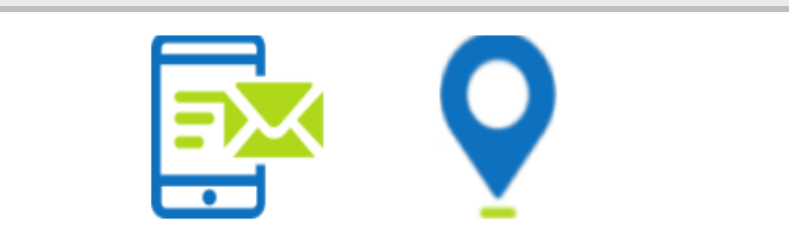

Para assinar, você deve permitir o uso de sua localização geográfica usando um destes navegadores: Google Chrome Versão 86.0.4240.183, Mozilla Firefox Versão 82.0.2, Microsoft Edge Versão 86.0.622.61 ou versões superiores. O token para assinatura pode ser enviado por SMS ou via WhatsApp, para o número de telefone fornecido abaixo. Você pode escolher a melhor maneira de recebê-lo clicando no botão correspondente.

Para saber mais sobre como ativar a geolocalização no seu navegador.

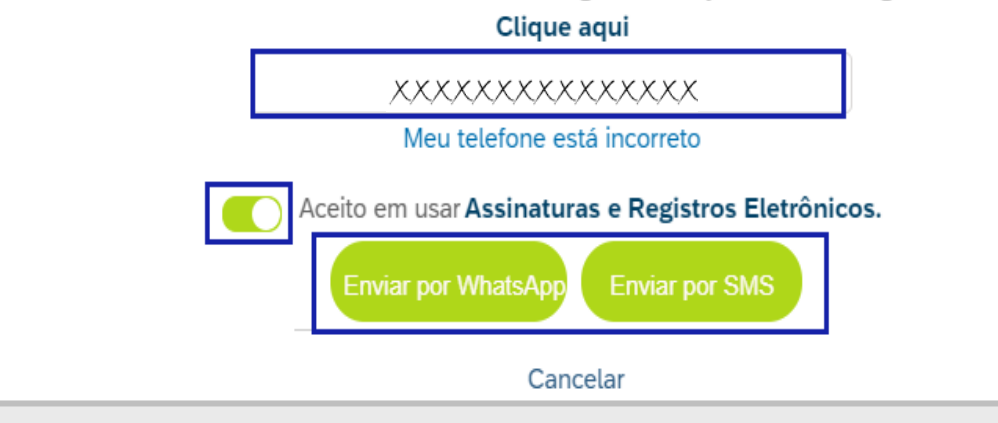

Após clicar em "**Assinar**", será exibido um novo pop up informando o seu número de celular para envio do Token. Caso o número esteja incorreto, clique em "**Meu telefone está incorreto**" e informe ao responsável do documento para que altere.

O seu número estando de acordo, clique no ícone para aceitar o termo "**Concordo com o uso de Assinaturas e Registros Eletrônicos**" ativando assim as duas opções de envio de Token. Clique em um dos botões "**Enviar por Whatsapp**" e "**Enviar por SMS**". Exceto para os documentos antigos (anterior a melhoria) onde ficará disponível apenas o botão "**Enviar por SMS**".

Após a escolha do método, um **SMS/Whatsapp** chegará em alguns segundos no seu celular informando o Token para validar sua assinatura.

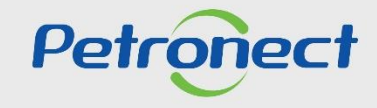

### **Assinatura pelo Portal de Assinaturas**

Dado o aceite, o usuário deverá preencher os campos da janela ao lado.

Inserir o Token enviado por SMS no campo correspondente (2).

Na primeira assinatura, para signatários em que o documento de identificação informado na criação do documento foi do tipo "**CPF**", será solicitado informar a data de nascimento (3). Essa informação somente será solicitada no primeiro acesso do usuário para realizar a assinatura.

Inserir a assinatura no campo correspondente (4) e clicar em "**Estou de Acordo – Assinar**" (5).

 $DDDDDD$ 

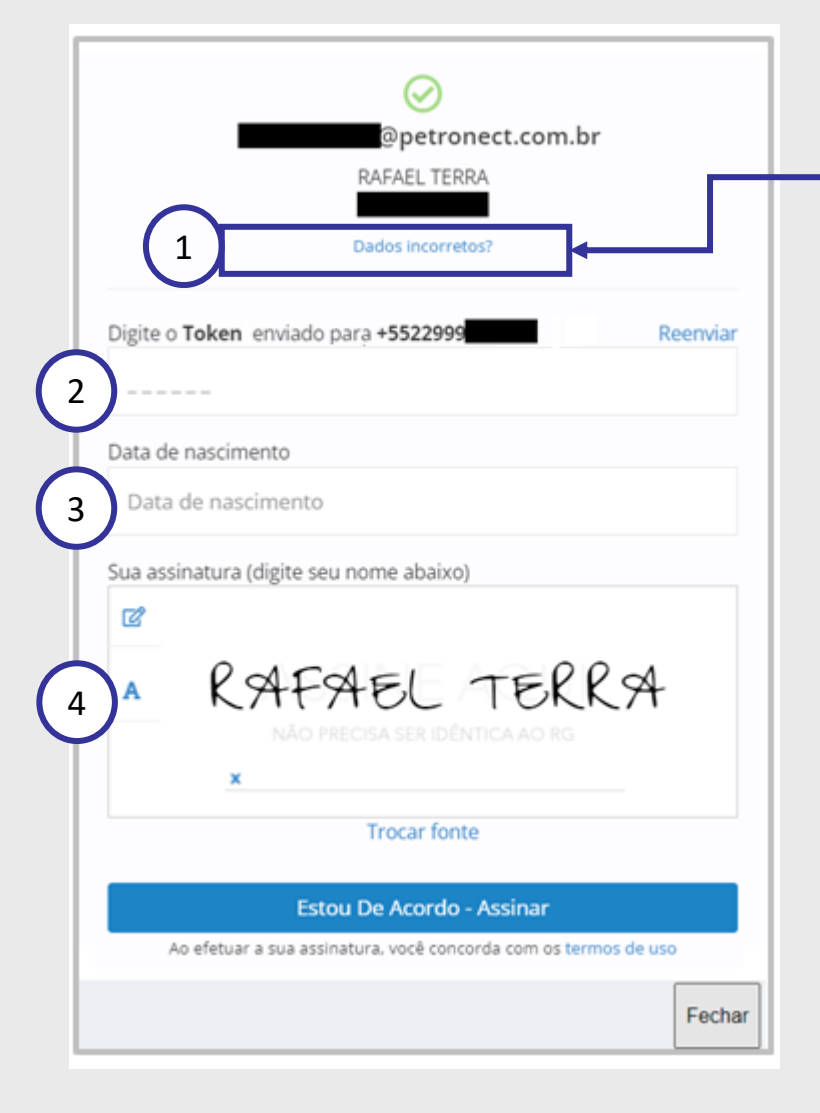

1- Caso o signatário note alguma incoformidade nos dados exibidos, pode-se clicar no link "**Meus dados estão incorretos**" e um email será enviado ao proprietário da Pasta eletrônica.

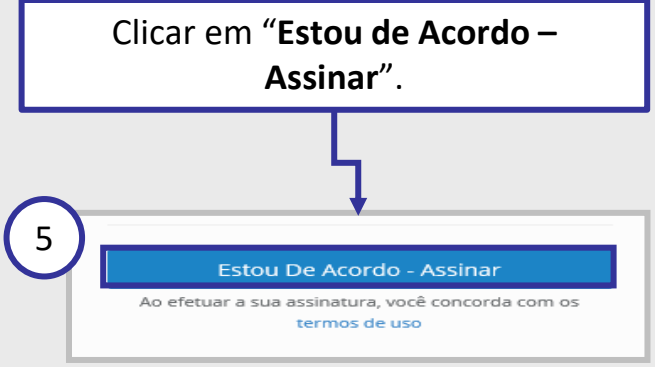

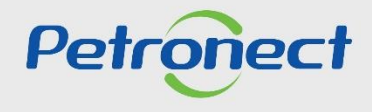

### **Assinatura pelo Portal de Assinaturas**

Os documentos assinados serão exibidos no quadro "**Documentos Assinados**". Você pode filtrar os documentos exibidos utilizando um período predeterminado ou criar um período específico ao clicar em "**Outro período**".

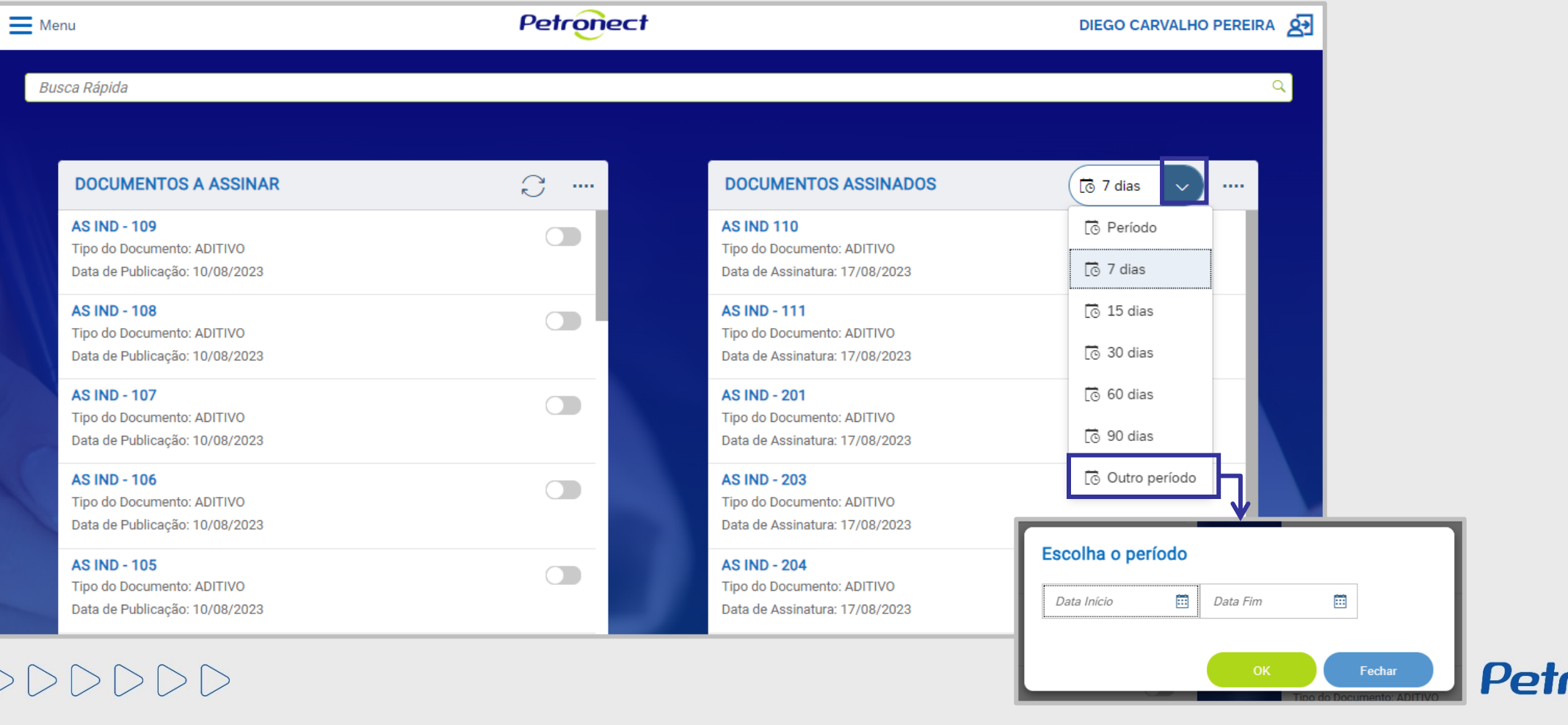

### **Assinatura pelo Aplicativo**

A assinatura pelo aplicativo veio para simplificar este processo. Ele permite que o signatário mesmo sem acesso à Petronect possa assinar um documento, para isso, é necessário baixar o aplicativo que está disponível na Apple Store e na Play Store, o aplicativo se chama "**Assinatura Eletrônica**".

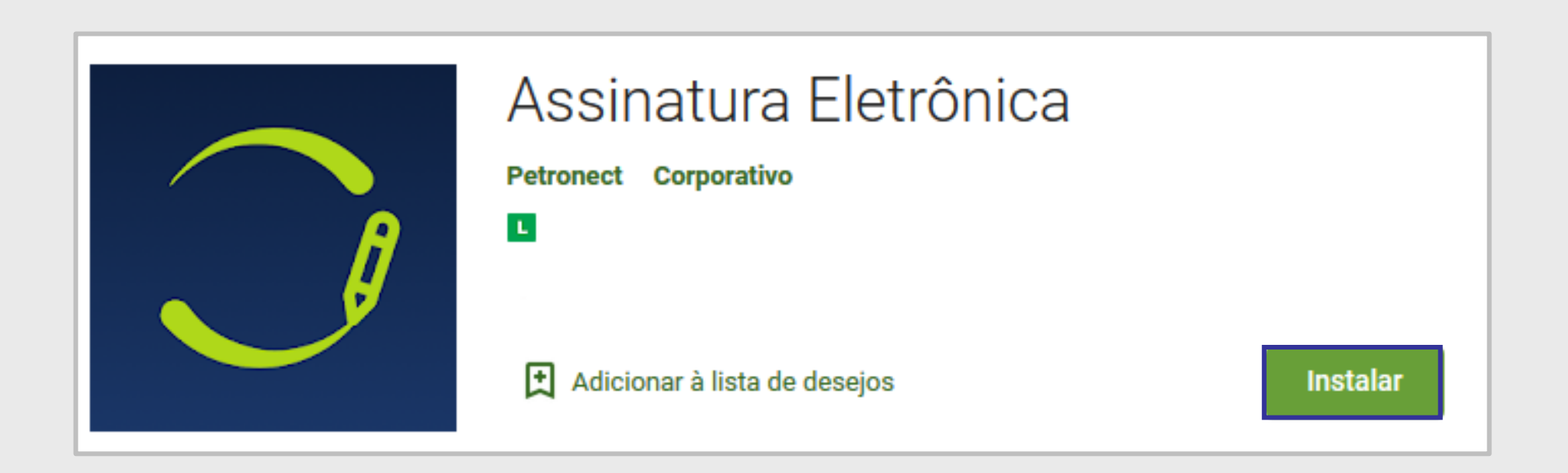

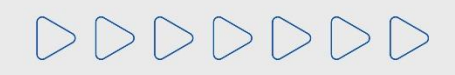

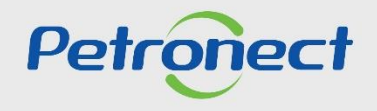

### **Assinatura pelo Aplicativo**

DDDDDDDD

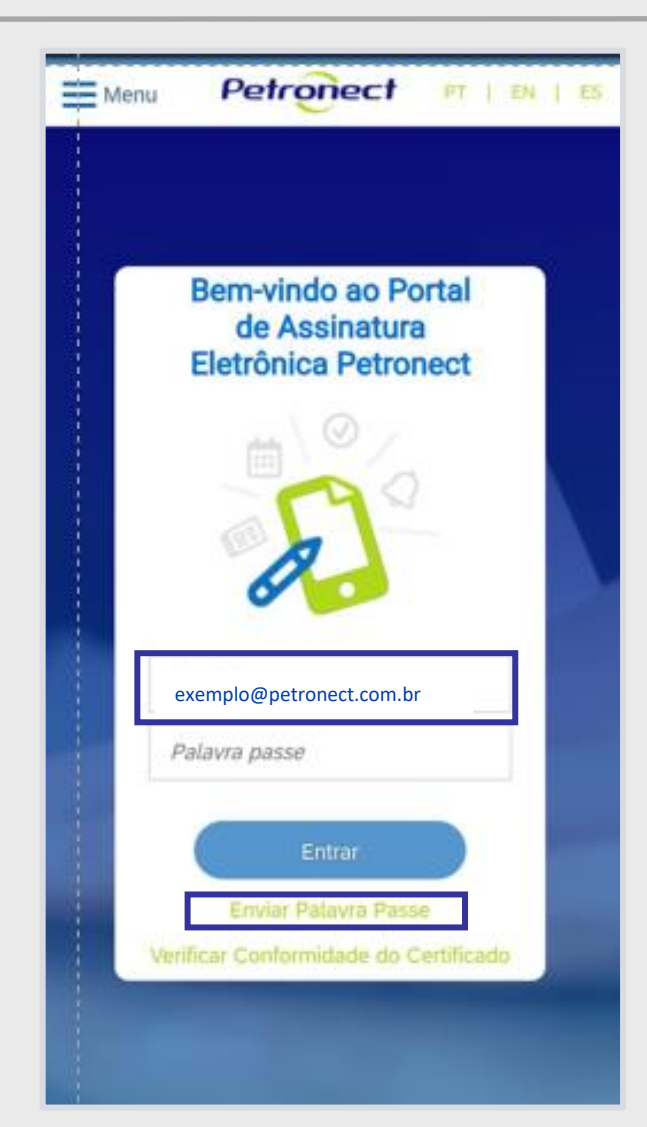

Caso seja o seu primeiro acesso no Portal de Assinaturas, você deverá informar o seu "**E-mail**" e após clicar em "**Enviar Palavra Passe**", você receberá um e-mail com uma palavra passe. Esta senha tem validade de 30 dias e após expirada, você poderá solicitar uma nova senha seguindo o mesmo passo do seu primeiro acesso ao Portal de Assinaturas.

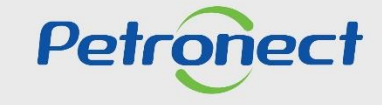

### **Assinatura pelo Aplicativo**

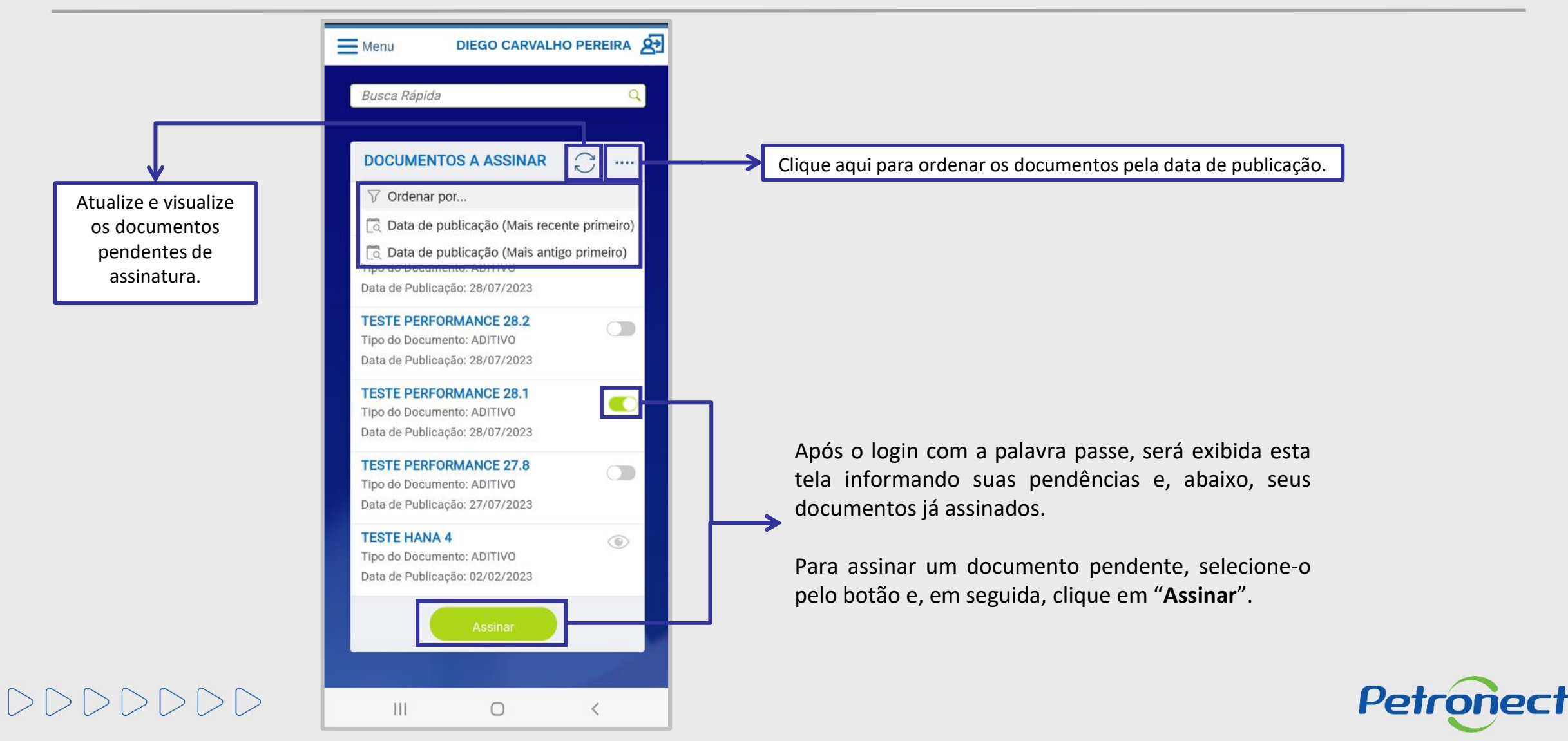

### **Assinatura pelo Aplicativo**

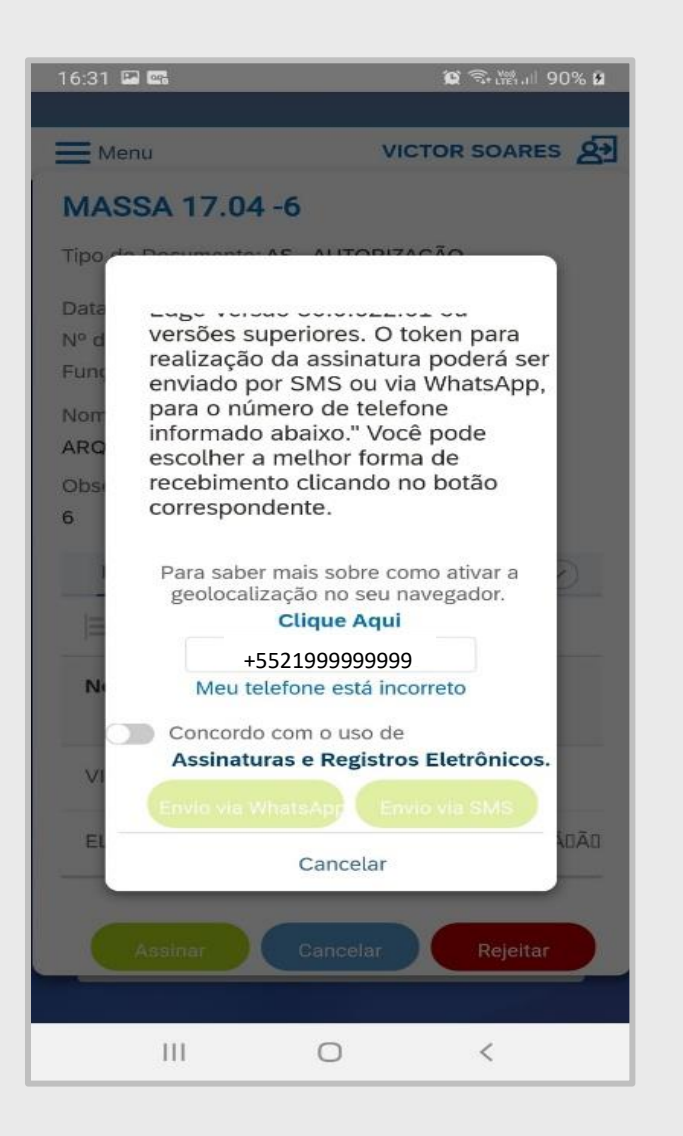

Após clicar em "**Assinar**", serão exibidas as informações dos seus dados, inclusive informando o seu número de celular para envio do Token. Caso o número do telefone esteja incorreto, clique em "Meu telefone está incorreto" e informe ao responsável do documento para que altere.

O seu número de telefone estando correto, selecione o ícone para aceitar o termo "**Concordo com o uso de Assinaturas e Registros Eletrônicos**" ativando assim as duas opções de envio de Token. Clique em uma das opções de envio do Token "**Enviar via WhatsApp**" ou **"Enviar via SMS".**

Conforme seleção do tipo de envio, um SMS ou WhatsApp chegará em alguns segundos no seu celular informando o Token para validar sua assinatura.

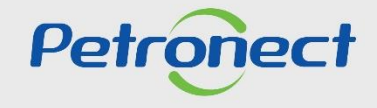

# 

### **Assinatura pelo Aplicativo**

DDDDDDD

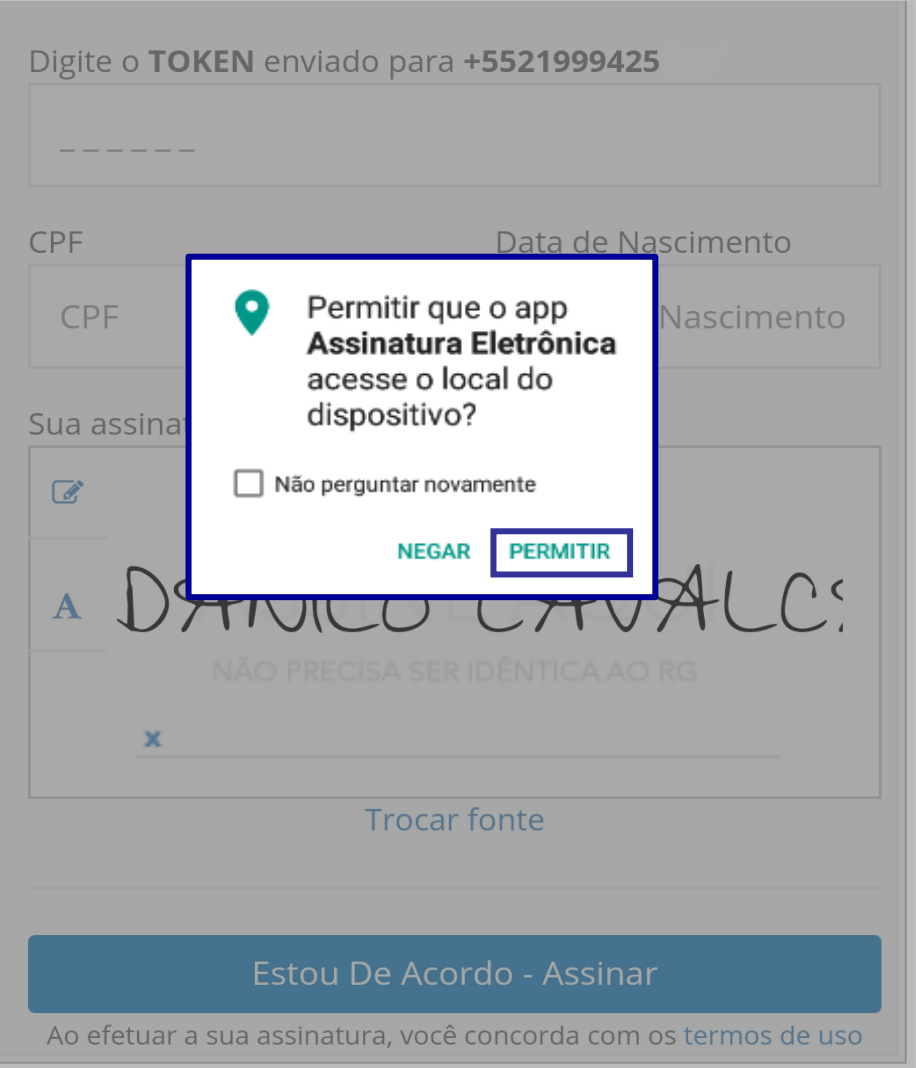

Em seguida, será exibida uma solicitação de autorização para a captura da geolocalização. Você poderá "**Negar**" ou "**Permitir**".

Para permitir que todos os envolvidos no processo de assinatura e a Petronect saiba onde está, escolha "**Permitir"**.

Posteriormente, a localização capturada será apresentada no "**Certificado de Assinatura**" deste documento assinado.

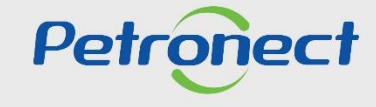

### **Assinatura pelo Aplicativo**

DDDDDDDD

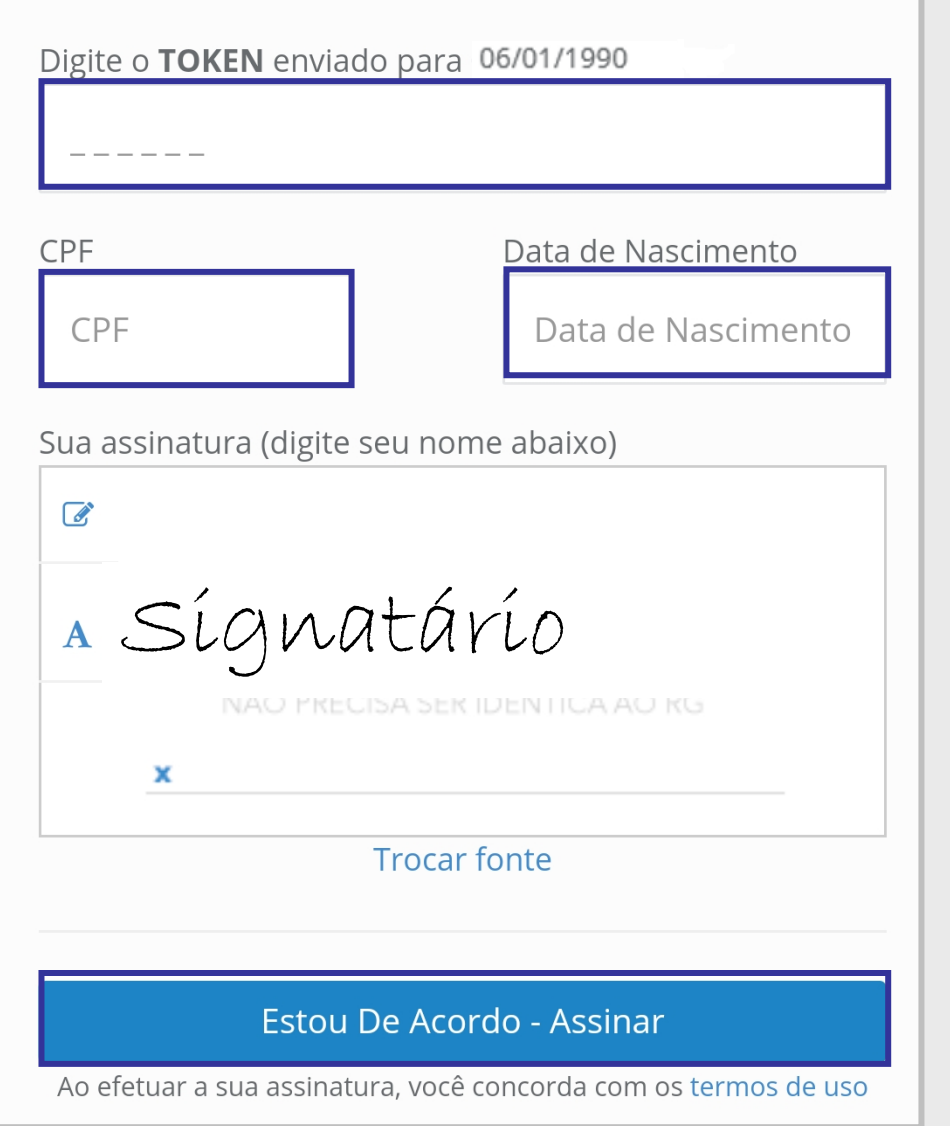

Insira o "**Número do Token**", "**CPF ou Documento de Identificação**", sua "**Data de Nascimento**" caso seja solicitado e clique em "**Estou de acordo – Assinar**".

Após isso aparecerá um pop-up informando que o documento foi assinado.

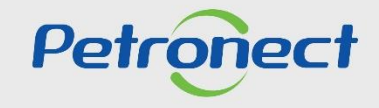

### **Assinatura pelo Aplicativo**

Os documentos assinados serão exibidos no quadro abaixo de "**Documentos Assinados**". Você pode filtrar os documentos exibidos utilizando um período predeterminado ou criar um período específico ao clicar em "**Outro período**".

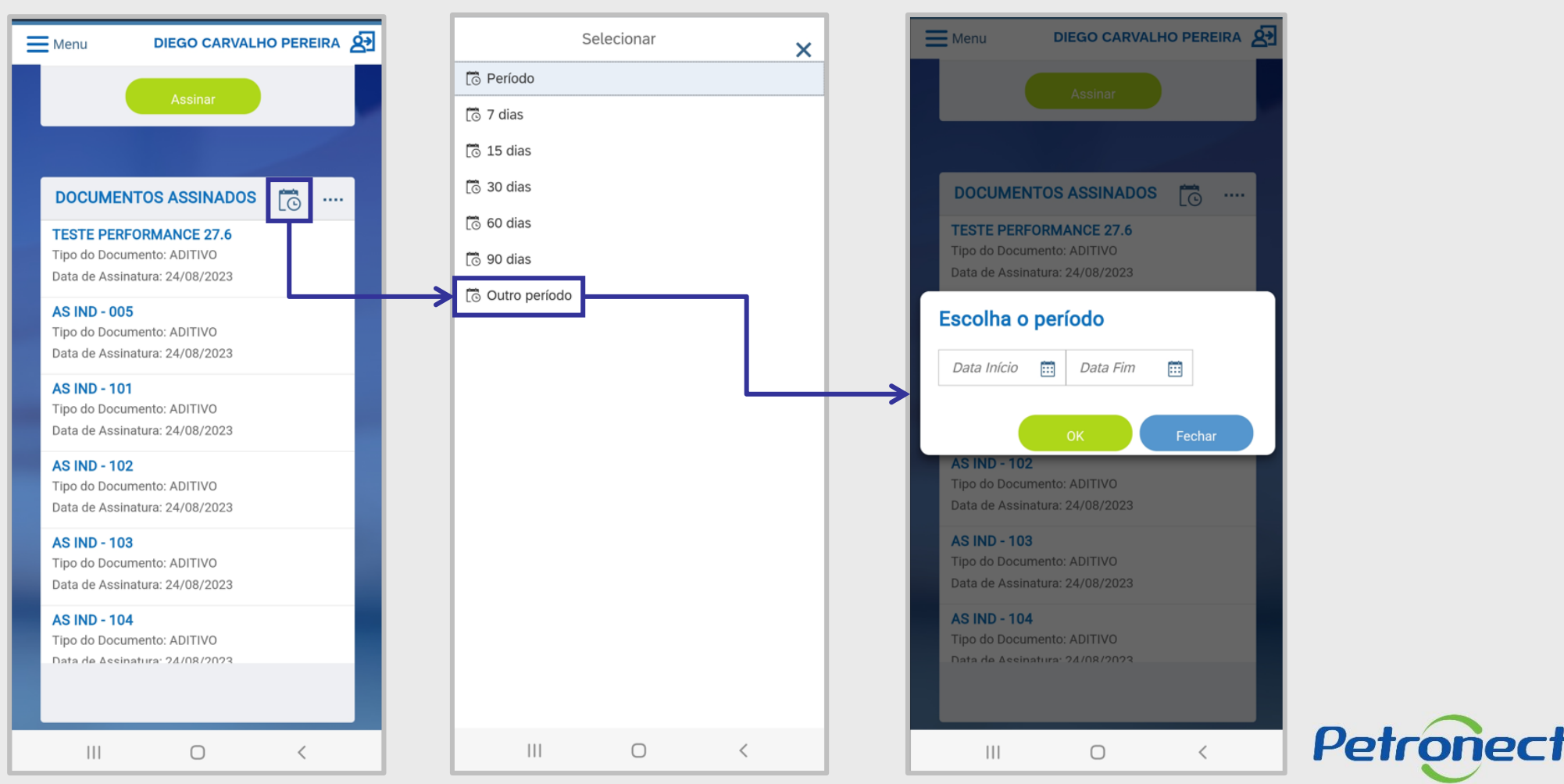

DDDDDDDD

### **Importante!**

O **Token** é entregue via **SMS** ou **WhatsApp** dependendo do método escolhido pelo usuário. É de **responsabilidade da sua operadora de telefonia garantir a entrega da mensagem**.

É possível que o **SMS seja bloqueado** na sua caixa de mensagem. Esta escolha é comum para que não receba mensagens de números desconhecidos em grande quantidade.

A acesse a caixa de mensagem do seu celular, verifique o recebimento e realize o desbloqueio, se necessário, antes de nova solicitação de Token. A opção via WhatsApp costuma ser mais rápida e eficaz.

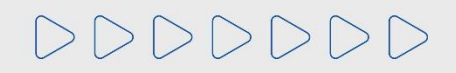

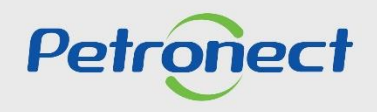

# DDDDDDD

# Petronect

## QUANDO CRIAMOS UMA BOA MARCA **ABRIMOS UM PORTAL PARA O FUTURO**

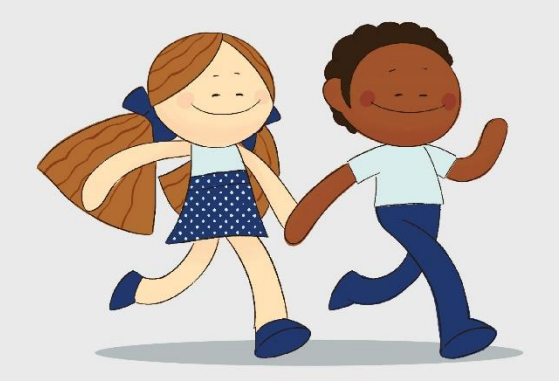

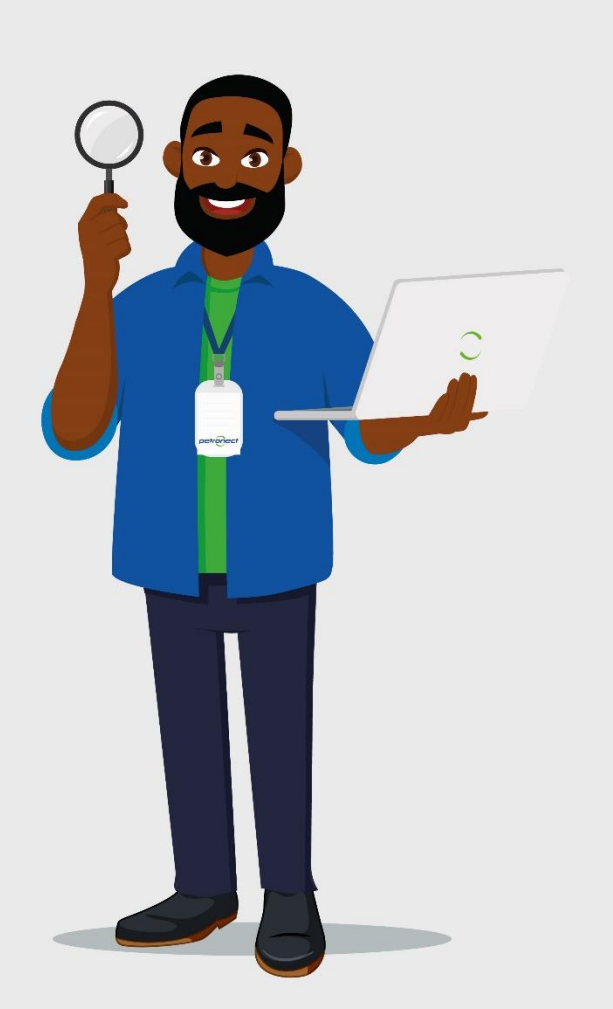